# Back office

*Trésorier Régional*

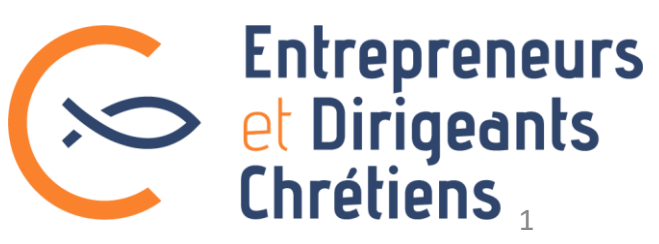

## Vos actions possibles

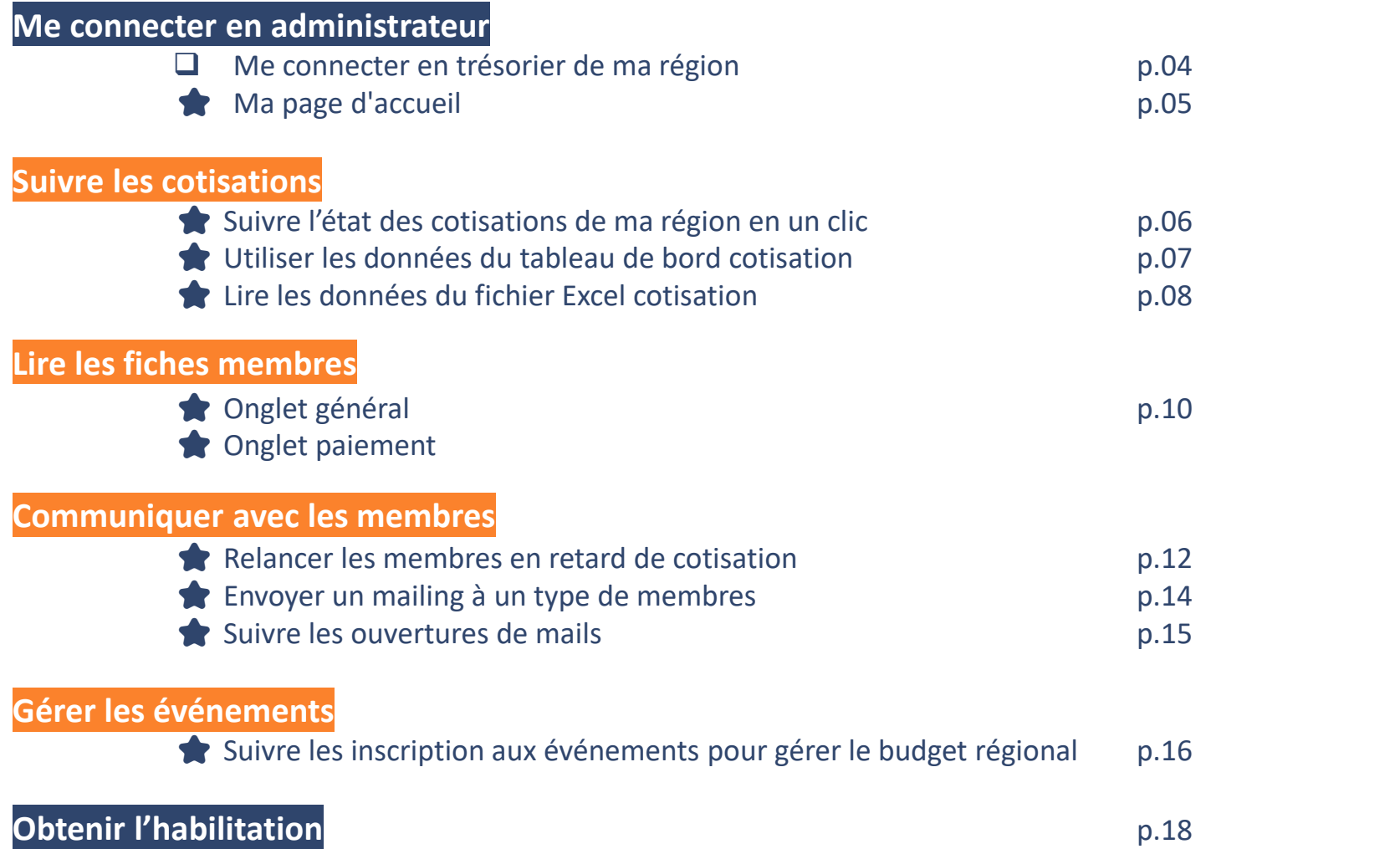

2

*NB : En acceptant d'être trésorier de votre région, vous êtes tenus de prendre connaissance des bonnes pratiques de protection des données EDC (détaillées à la fin du document) et d'accepter de les appliquer.*

## **Connexion**

#### **L'espace membre comporte 2 volets** :

- Le volet Front-office, accessible à tous les membres.
- Le volet Back-office, accessible uniquement aux membres en responsabilité ayant été habilité pour administrer leur groupe.

#### **FRONT OFFICE /** Accès pour tous les membres **BACK OFFICE /** Accès administrateur

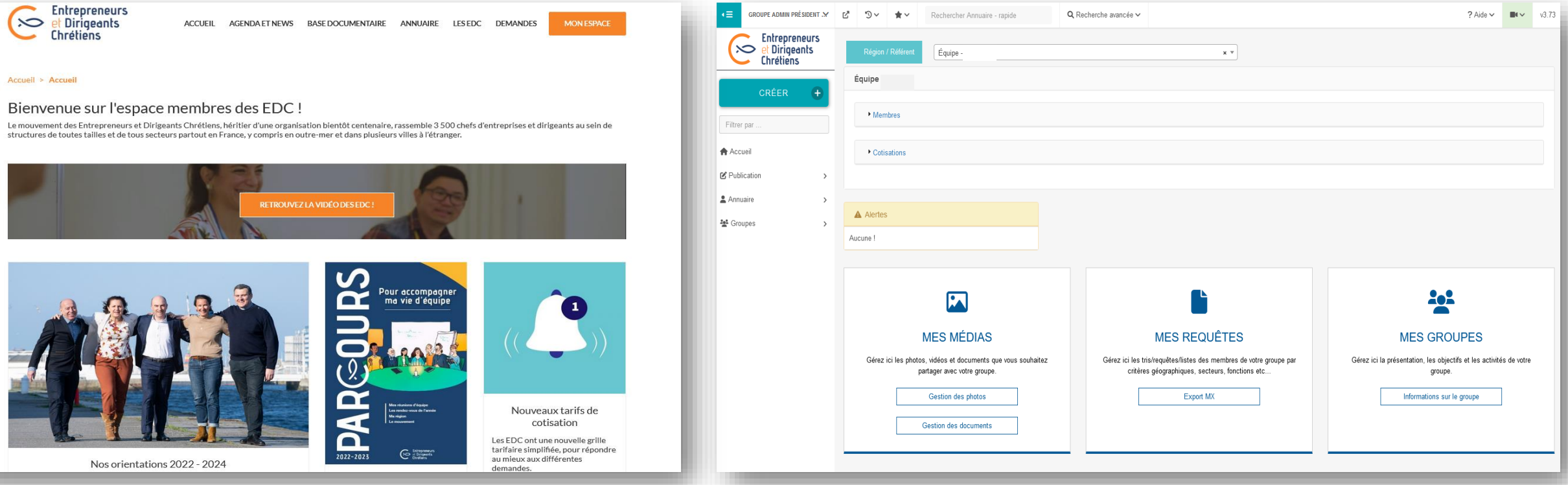

L'**accès Administrateur est** restreint au périmètre de données de votre équipe et aux seules fonctions qui vous sont utiles.

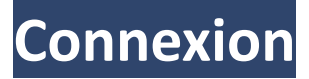

## Vous connecter en administrateur de votre équipe

**1.** Connectez-vous à l'espace membres comme d'habitude, avec vos identifiants habituels

**2.** Cliquez sur « Retour en administration » dans la bande noire du haut

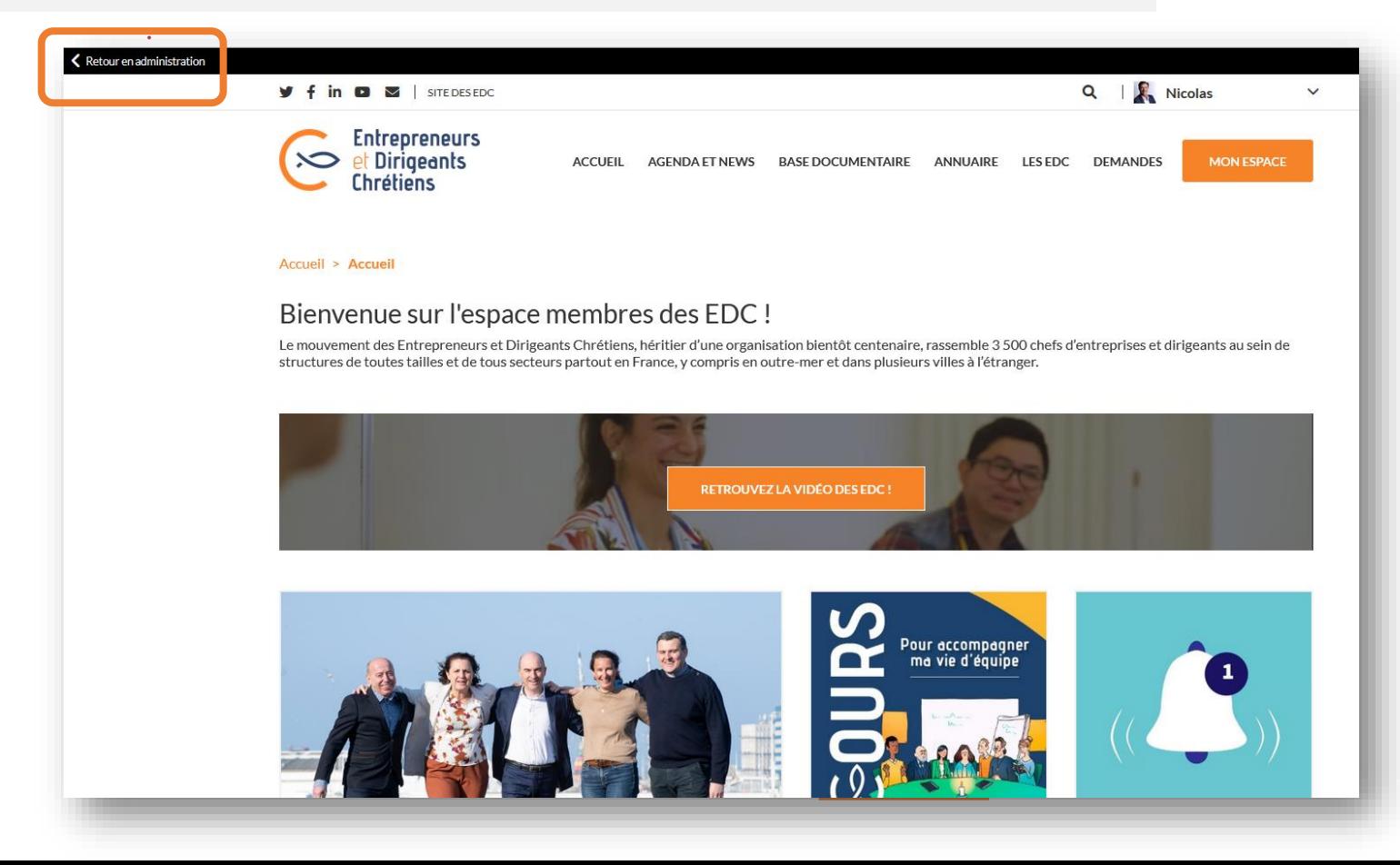

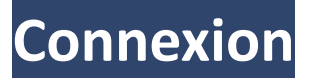

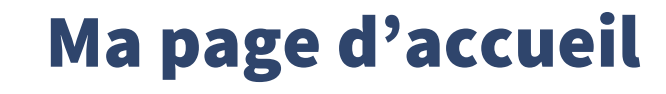

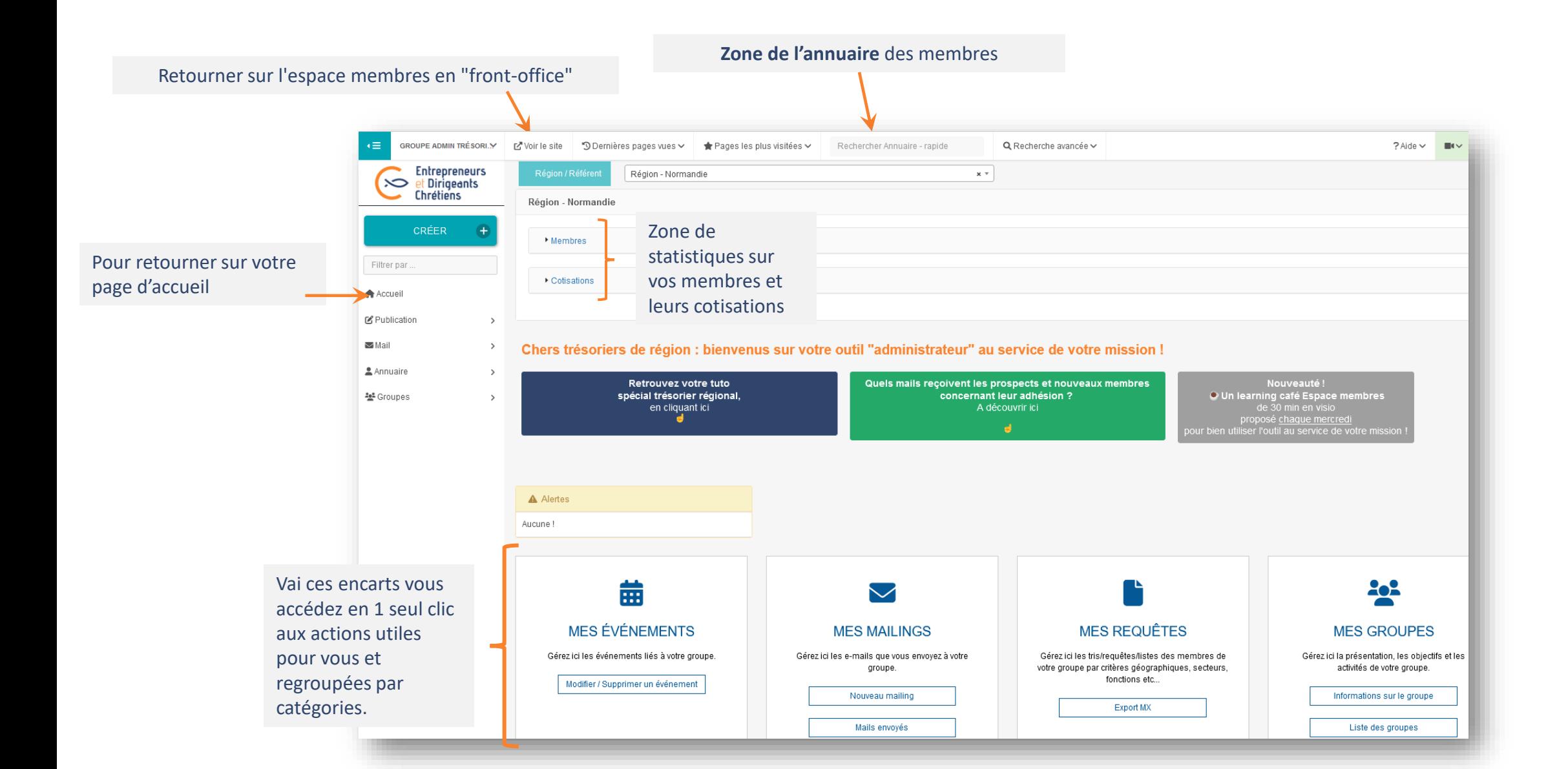

## Suivre l'état des cotisations de ma région

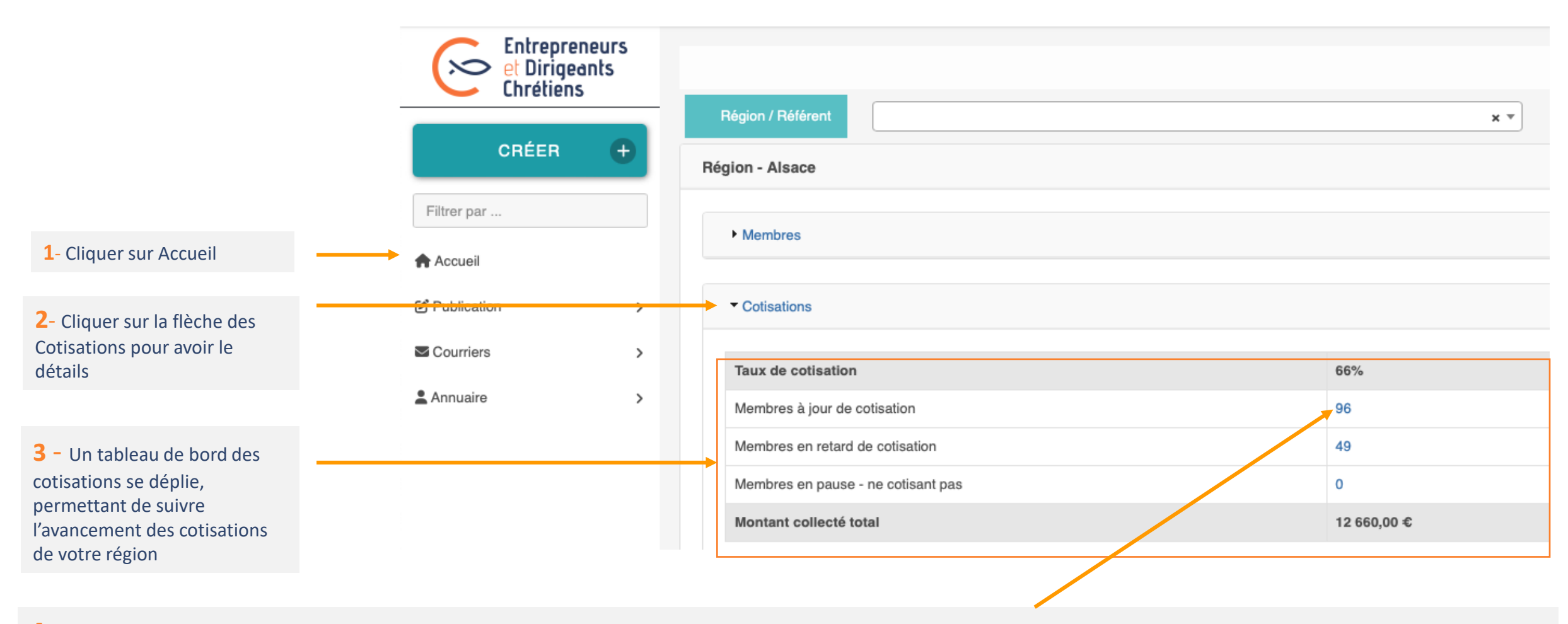

**4-** Vous pouvez cliquer sur chaque chiffre afin d'obtenir une liste détaillée avec pour chaque membre : tarif de cotisation, mode de paiement. **Voir p.8 pour le détail.** 

## Utiliser les données du tableau de bord cotisation

Vous obtenez la liste des personnes correspondantes à la catégorie où vous avez cliqué (Membre à jour de cotisation, Membres en retard de cotisation …)

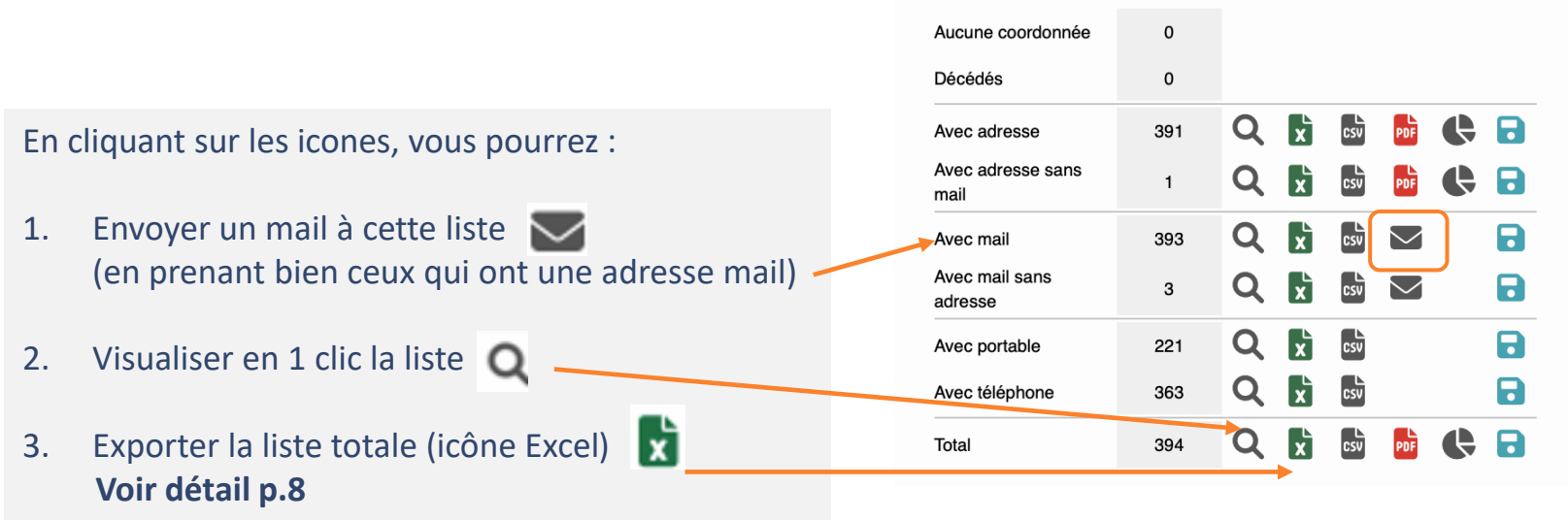

## Lire les données du fichier Excel cotisations

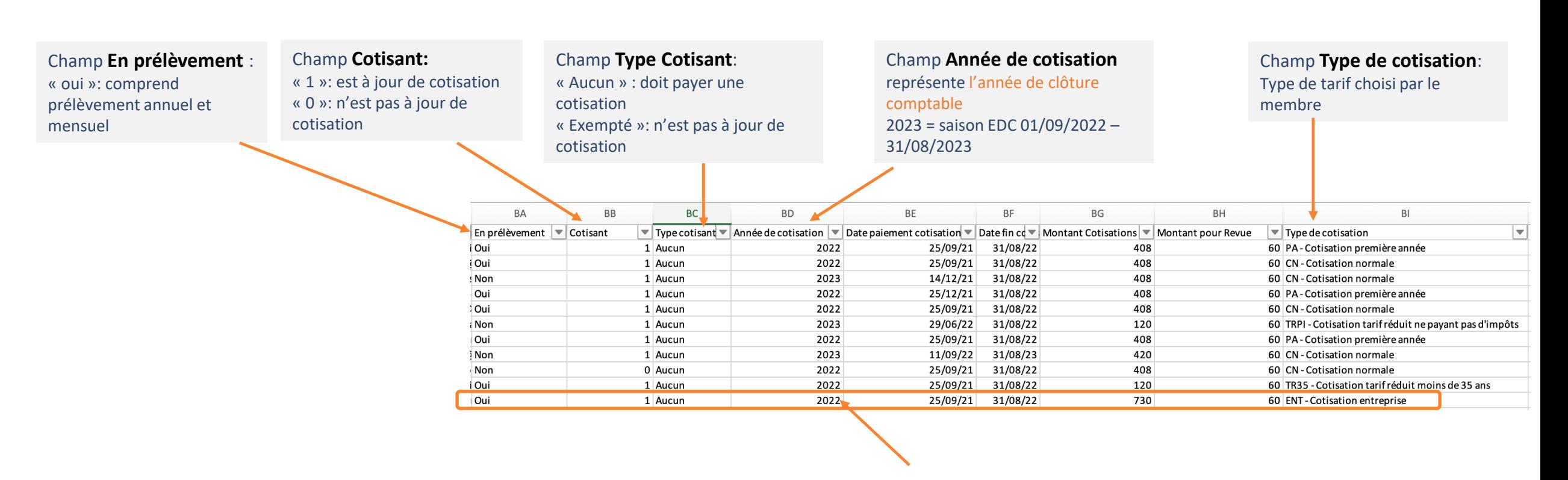

**Lorsque la personne n'a pas encore cotisé ou n'a pas encore été prélevée pour l'année en cours**  (ici 2023) : cela se voit directement dans la colonne « **Année de cotisation** » qui est alors différente de l'année en cours. Toutes les infos de ce membre sont alors liée à la dernière année à laquelle il a cotisé

## Rappel du calendrier de relance cotisation

- **Plage de cotisation de début septembre à fin septembre**, date à partir de laquelle les membres n'ayant pas cotisé passent à l'état de cotisation « en retard de cotisation »
- **Délai de grâce de 2 mois de début octobre à fin novembre,** qui est accordé pour laisser le temps aux trésoriers de contacter les membres qui n'ont pas renouvelé leur cotisation et leur proposer une aide ou un tarif spécial s'ils sont en difficulté. A fin novembre tous les membres sont donc censés avoir été contactés et avoir décidé de cotiser ou pas.
- **Accès à l'espace membres fermés fin novembre** le membre qui n'a pas cotisé voit ses droits d'accès à l'extranet fermés. Ce traitement est automatisé.
- **Statut « ancien membres » à partir du 15 décembre**, nous lançons un traitement de masse qui fait passer les membres non-cotisants en « anciens-membres » = suspension Les membres suspendus ne reçoivent plus nos communications et ne sont plus sensés participer aux équipes.
- **Retour possible** : les anciens membres qui voudraient au final cotiser après cette date, le pourront exceptionnellement avec promesse de régler dans les temps l'année suivante. Il leur est alors demandé de régler l'intégralité de la cotisation pour la saison en cours.

### **Fiche Membres**

## Fiche membre – onglet Général

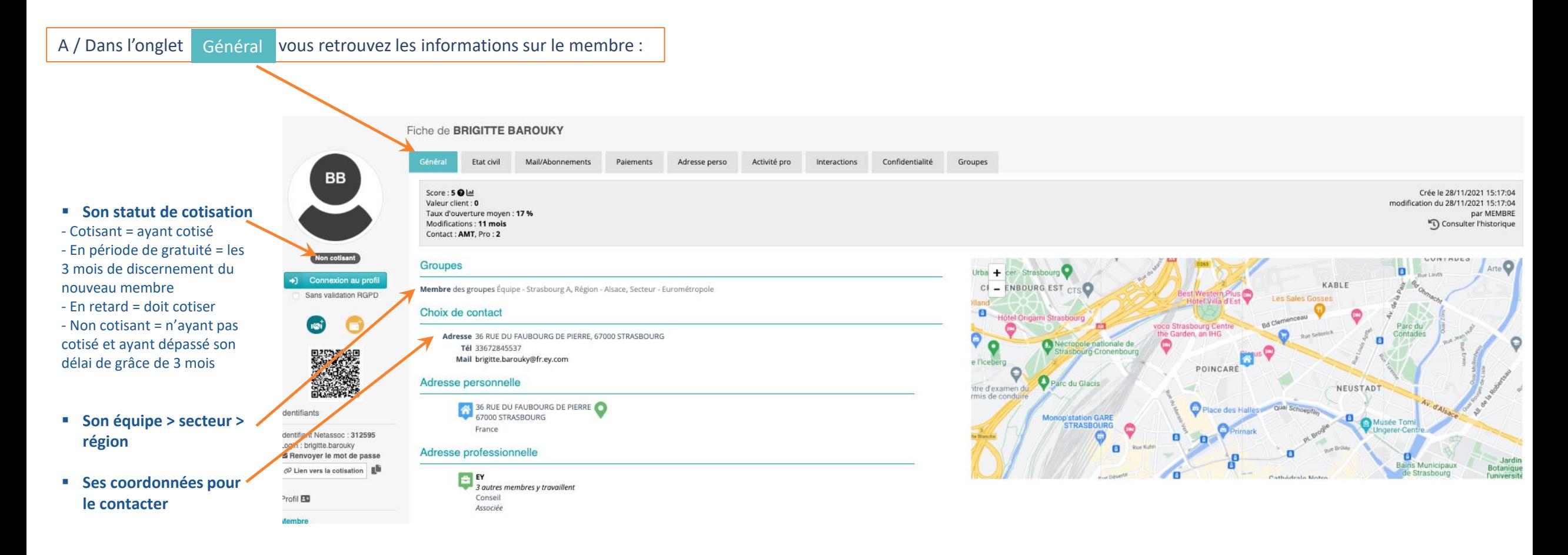

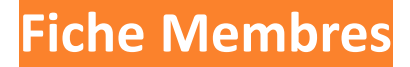

### Fiche Membres – Onglet Paiement

Dans l'onglet Paiement vous allez pouvoir retrouver et modifier toutes les informations sur la cotisation en cours ou les cotisations passées

En passant votre souris sur la pastille verte vous obtenez toutes les informations sur la cotisation

Type : entreprise Cotisation 7206 Revue 606 Effectué le : 29/09/2022 Moyen : internet Encaissé le 29/09/2022 Validité du 01/09/2022 au 31/08/2023

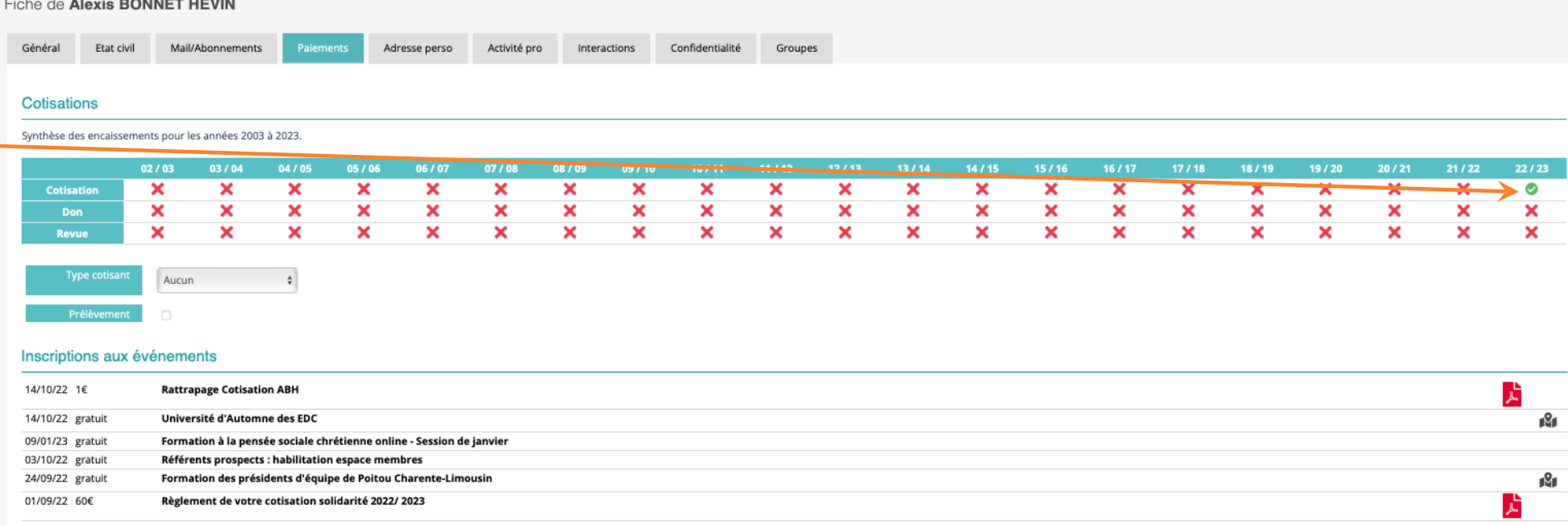

#### **Communiquer avec les membres**

## Relancer les membres en retard de cotisation

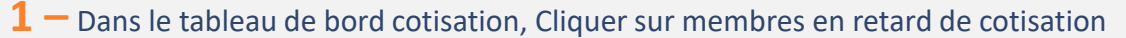

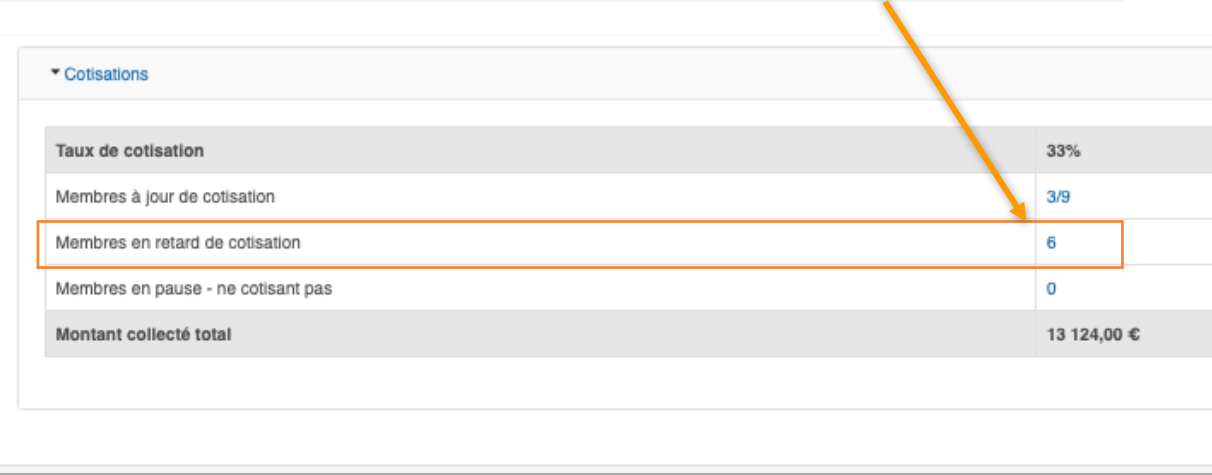

**3 –** Dans l'encart mail, remplissez le nom émetteur, le mail émetteur (Adresse EDC), le sujet du mail, le pré-header et le contenu du mail.

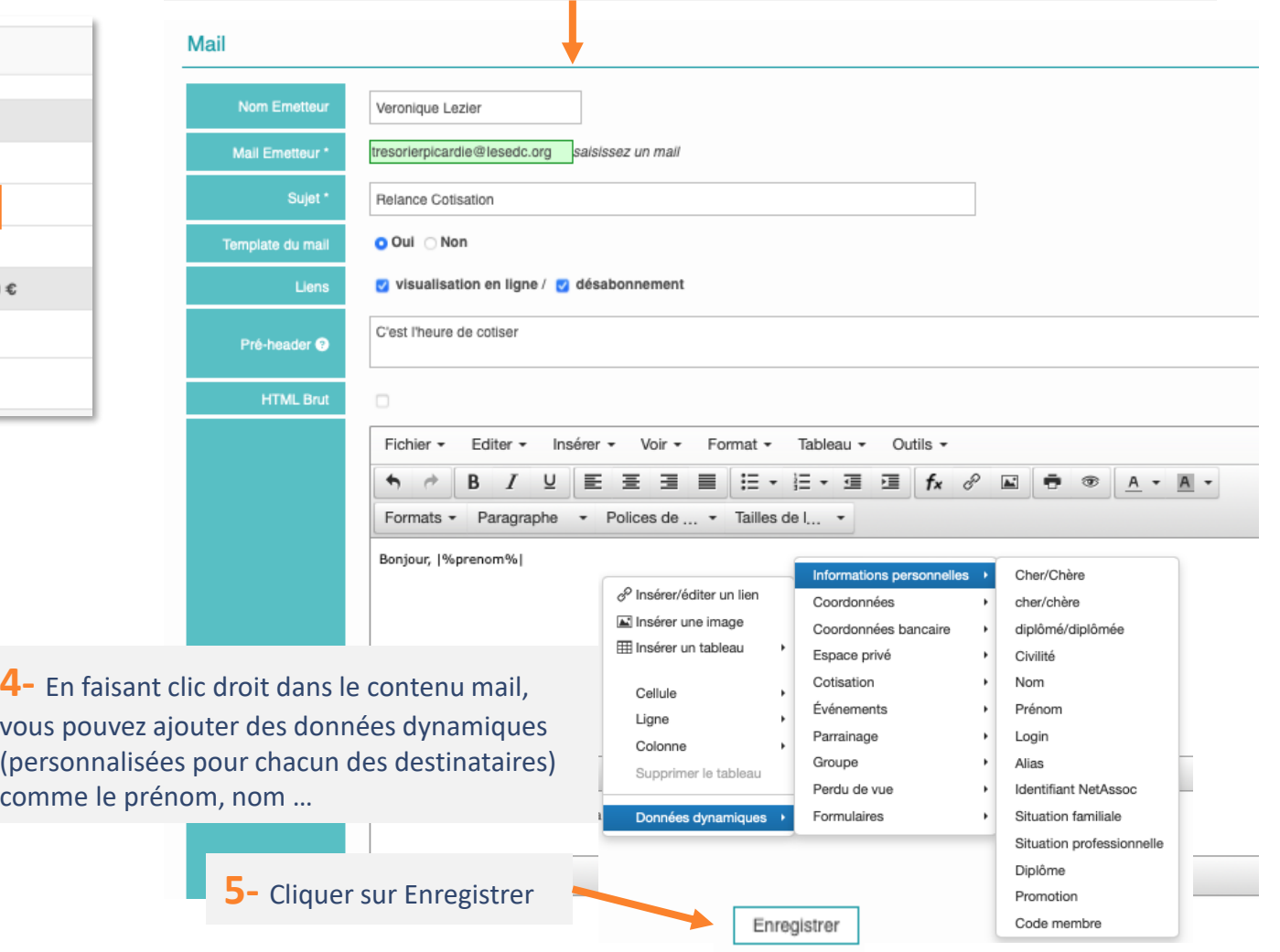

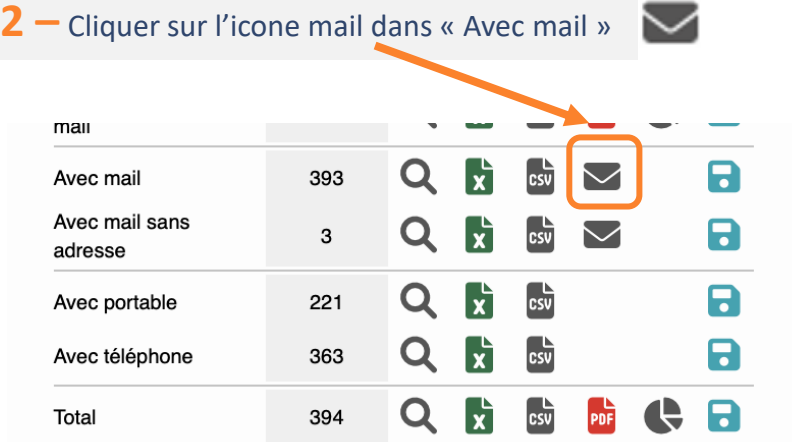

**Date création** 12 **6-** Cliquer sur la pastille verte18/10/2022  ${\mathsf M}$ Relance Cotisation  $1$  Q B  $\alpha$  O X

#### **Communiquer avec les membres**

## Envoyer un mail à un type de membres (1/2)

**Le module export multicritère permet d'extraire une liste spécifique d'une population de votre région à laquelle vous pourrez envoyer un mail (présidents d'équipe par exemple). Ce module puissant peut prendre du temps à charger.**

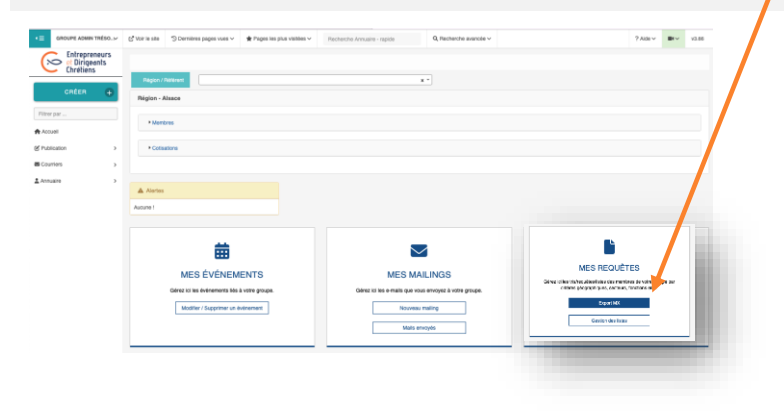

**1-** Cliquer dans l'encart « MES REQUETES » sur export MX **2-** Vous avez à votre disposition une liste de champ à cocher pour obtenir votre population spécifique :

> a)- Dans **Etat civil** : le statut **"membre**" vous permet de choisir uniquement les membres de votre région (et non les prospects, anciens membres etc..)

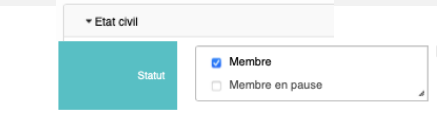

b) - Dans **Activités et groupes :** le statut « **Groupes** » vous permet de choisir uniquement certains secteurs ou équipes (cliquer sur le « + »)

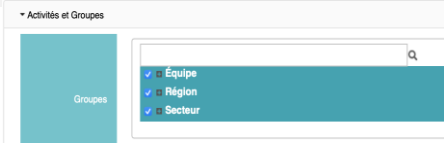

- Dans **Activités et groupes** : le **«** Rôle **»** vous permet de choisir uniquement les président d'équipe

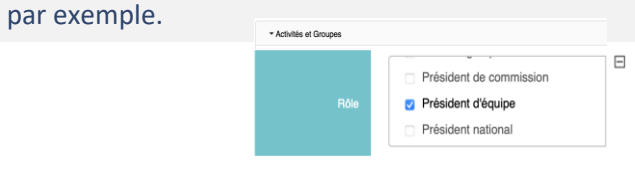

c) - Dans **Champs à afficher** vous pouvez choisir les colonnes que vous voudrez voir dans votre export.

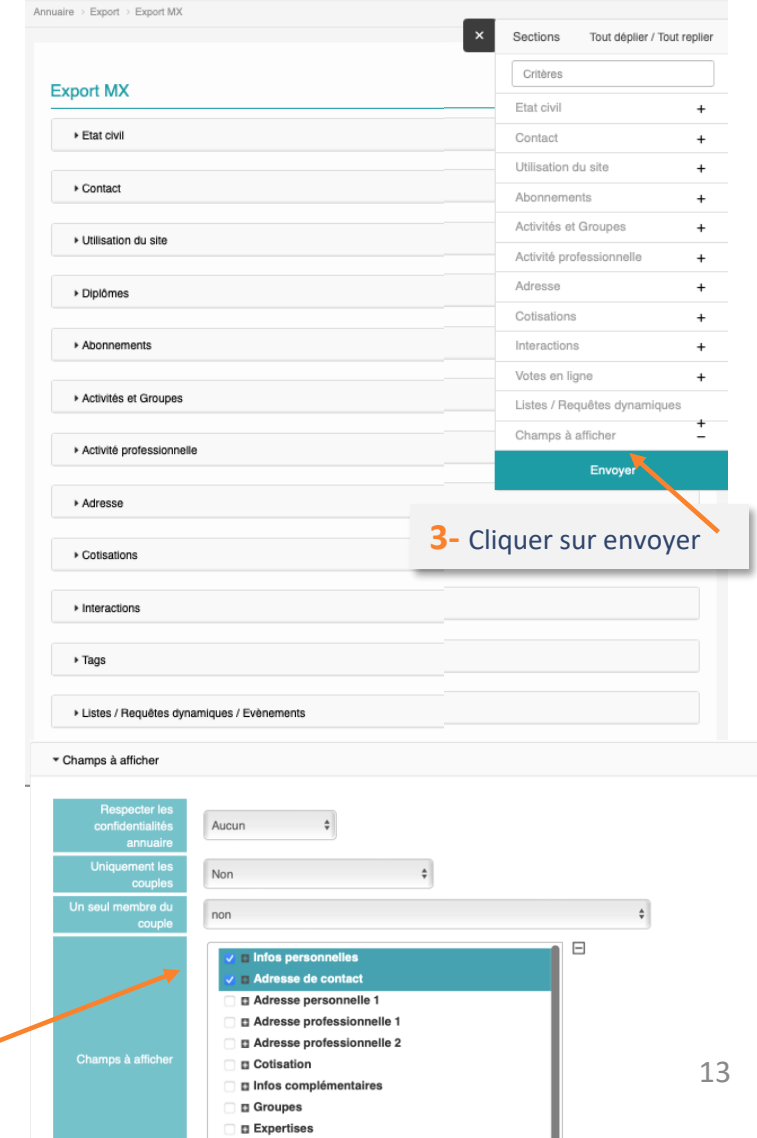

#### Envoyer un mailing à une cible spécifique de ma région (2/2) **Communiquer avec les membres**

**Lorsque vous avez sélectionné vos critères, vous pouvez à présent envoyer votre mailing :** 

Date création

18/10/2022

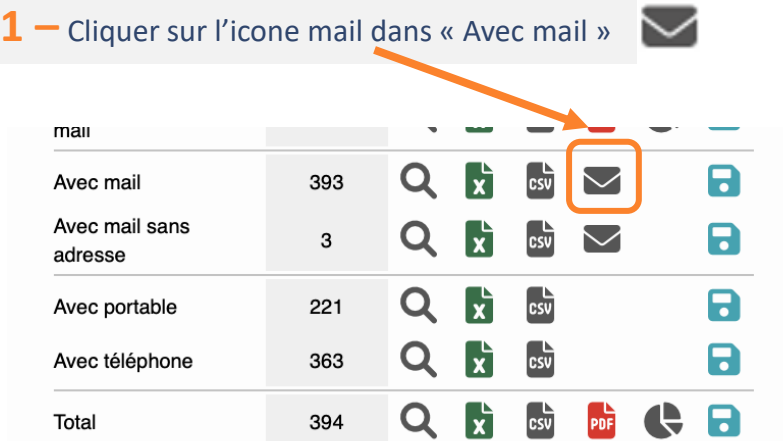

**2 –** Dans l'encart mail, remplissez le nom émetteur, le mail émetteur (Adresse EDC), le sujet du mail, le pré-header et le contenu du mail.

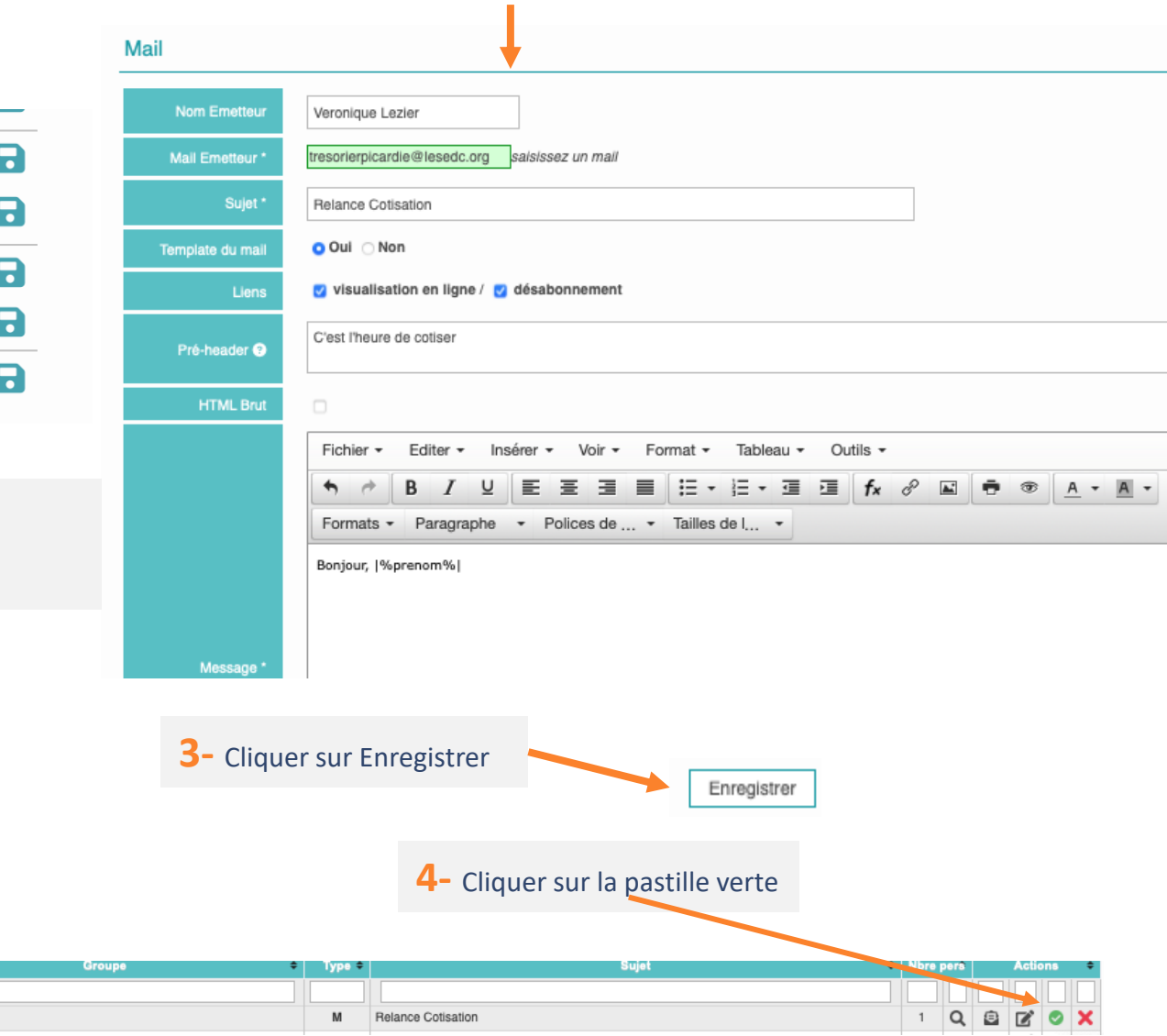

## Suivre les ouvertures de mail

305264 1410142

1410151

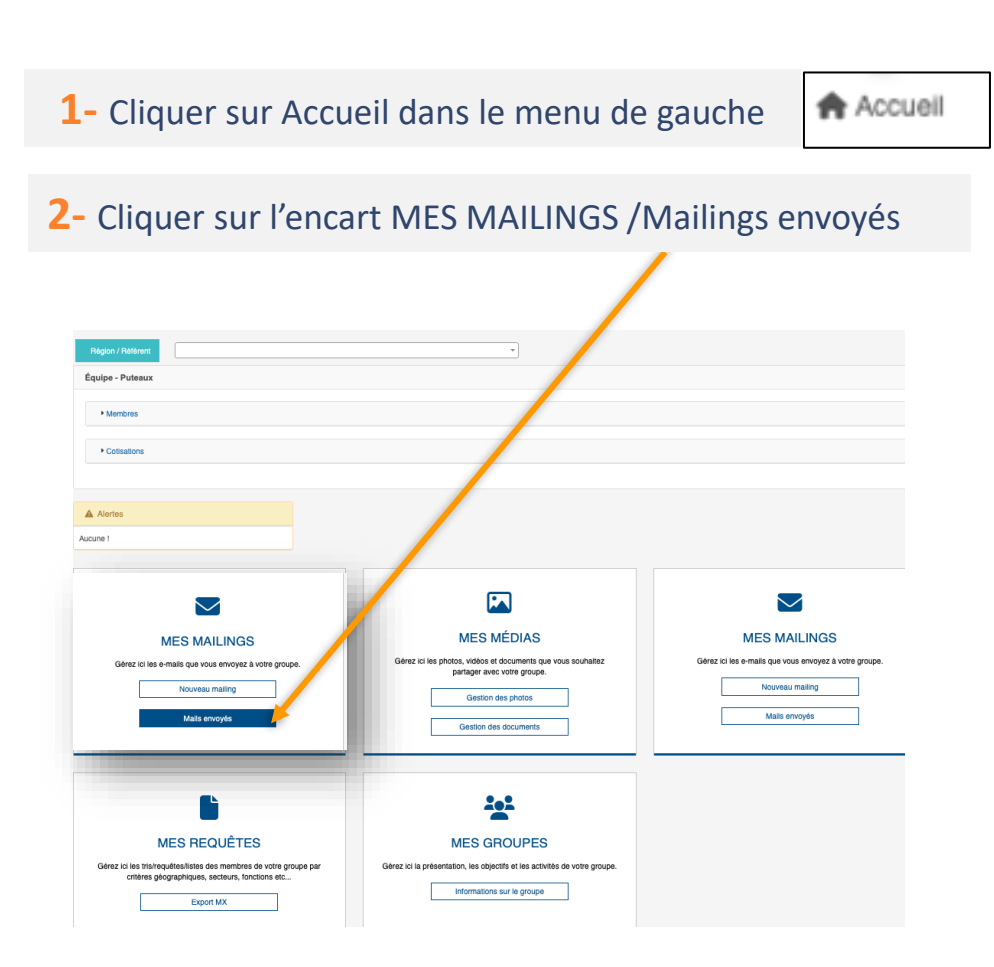

Cette page vous indique le taux d'ouverture du message envoyé et les personnes qui l'ont ouvert ou non, et vous permet d'en savoir plus sur ce qu'ils ont vu.

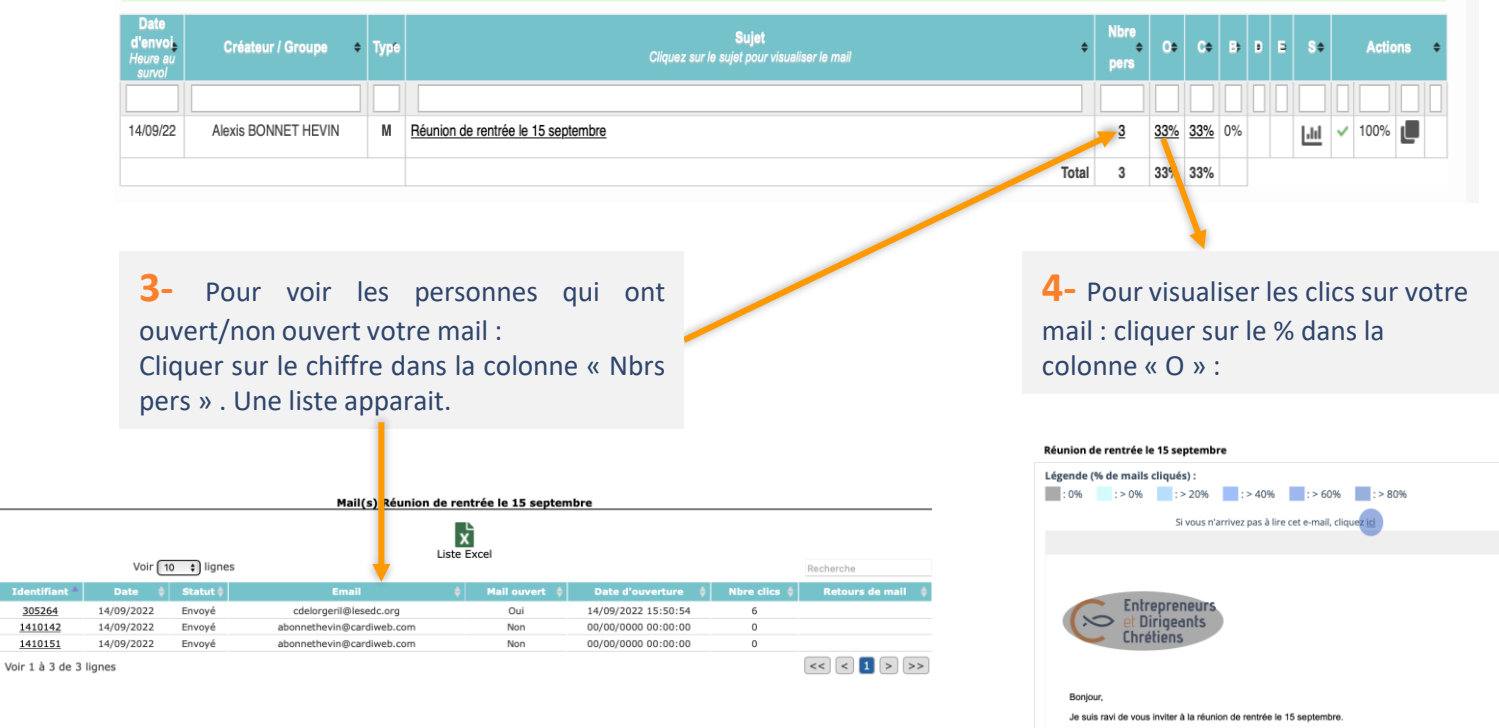

15

A très vite Alexis

Entrepreneurs et Dirigeants Chrétiens.

## Suivre les inscriptions aux évènements (1/2)

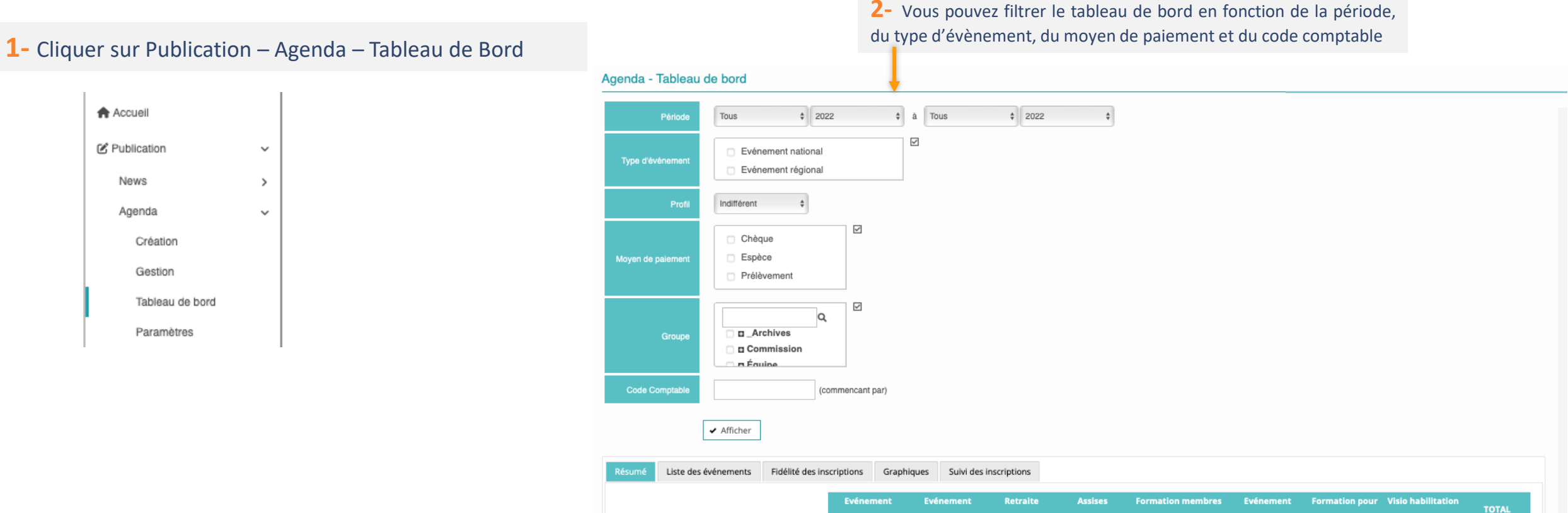

#### **3-** Un résumé des données bancaires

**Suivre les événements**

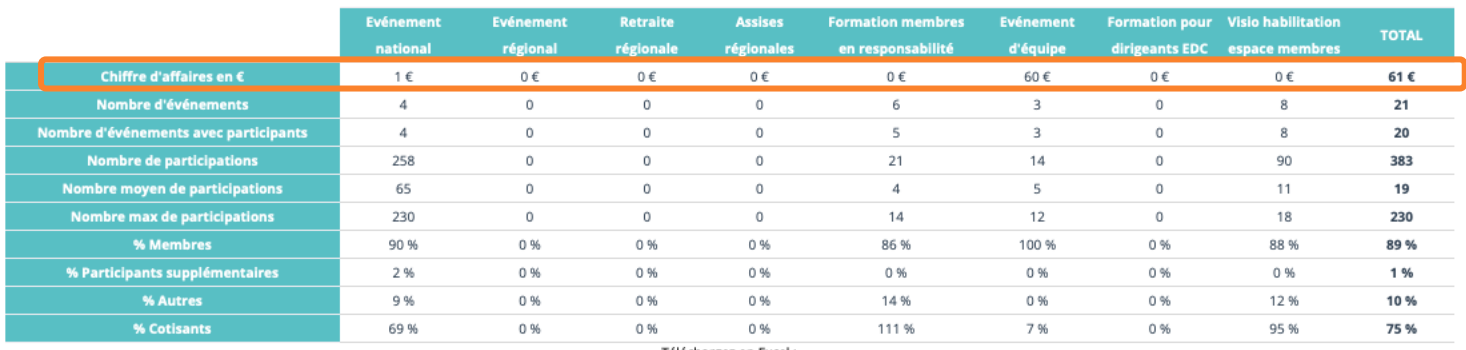

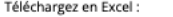

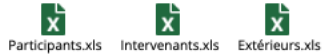

## Suivre les inscriptions aux évènements (2/2)

#### **1-** Cliquer sur Liste des évènements

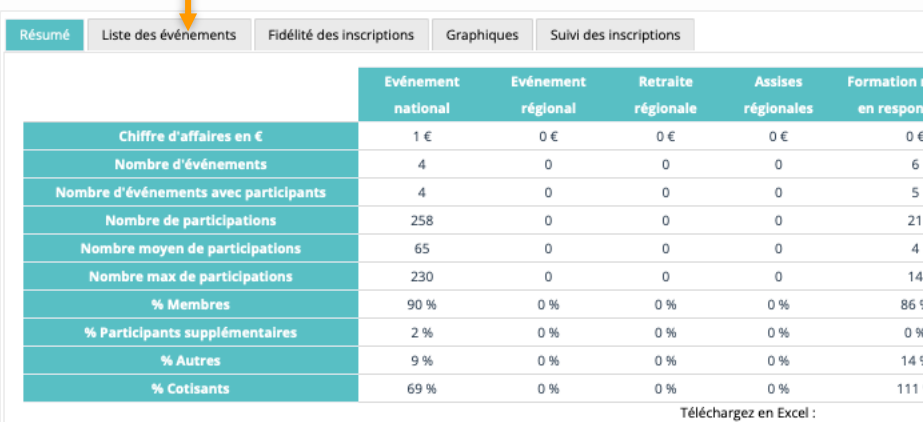

ΙxΞ  $\overline{\mathbf{x}}$ Participants.xls Intervenants.xls Extérieurs.xls **2-** Vous pouvez cliquer sur le libellé de l'évènement pour obtenir plus d'informations dessus.

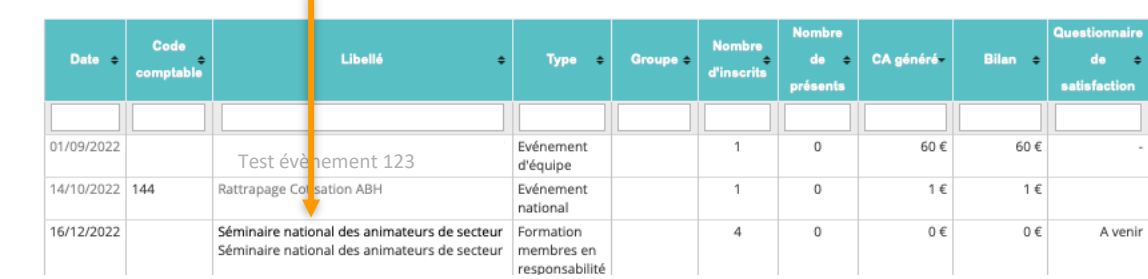

**3-** Vous pouvez cliquer sur Inscriptions pour voir la liste des membres inscrit <sup>à</sup> l'évènement et leurs paiements

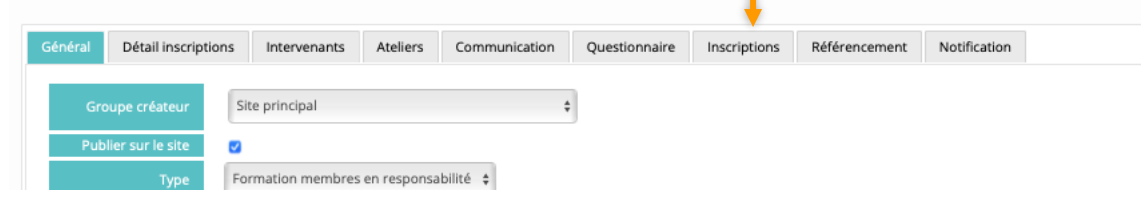

#### Participants

Vous retrouvez la liste des évènements de votre

Avec le nom le nombre d'inscrit, le chiffre

région

d'affaire …

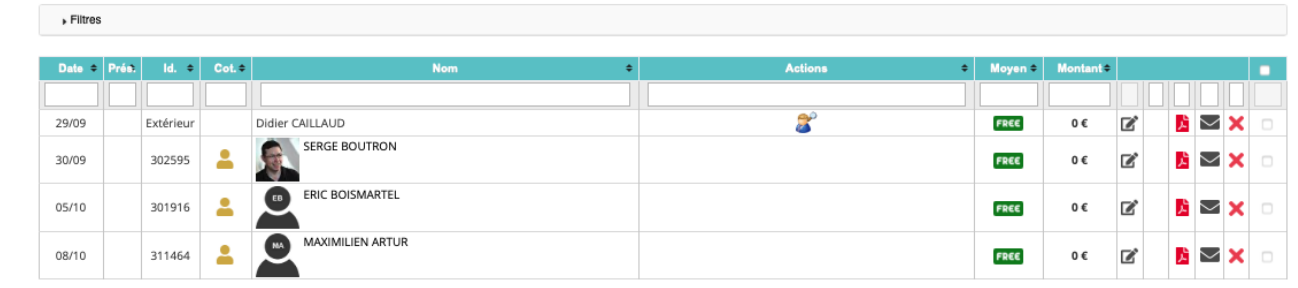

17

## Charte de protection des données « TOUS VIGILANTS »

**Merci** de bien vouloir envoyer un e-mail à [dpo@lesedc.org](mailto:support@lesedc.org) indiquant que vous avez bien pris connaissance et compris ces bonnes pratiques en précisant votre rôle de trésorier de région, et que vous vous engagez à les respecter. **La réception de cet email est indispensable pour obtenir vos accès en back office en tant que trésorier de région**

En tant que **trésorier d'une région EDC** ayant accès aux données personnelles de ma région, je m'engage à :

#### **GERER**

- Veiller à ce que les membres de ma région mettent bien à jour leurs données
- Veiller à ce que les responsables soient tenus informés des changements à opérer qui ne seraient pas à ma main dans la base de données des EDC.

#### **PROTEGER**

- **Respecter la confidentialité des informations contenues dans la base de données des EDC**
- N'utiliser les données auxquelles j'ai accès que dans le cadre strict de ma fonction aux EDC
- Ne pas extraire de données pour transmission à un tiers
- Ne pas communiquer mes accès à un tiers
- Ne pas utiliser le back office de l'espace membre à la vue d'un tiers

#### **ALERTER**

- Signaler immédiatement aux EDC en cas d'usurpation des mes accès, de piratage de mon compte « Admin » ou tout autre malveillance dont je pourrais être victime et qui pourrait impacter les données des EDC.
- Contacter le DPO\* des EDC si j'ai un doute ou une question concernant l'usage qui est fait des données des membres, ou si je suis témoin de mauvaises pratiques.

## MERCI !